### AirNow Fire and Smoke Map – Getting Started

New to the AirNow Fire and Smoke Map? You can use the map to find out about the particle pollution in smoke and what actions to take. The map also shows fire locations and smoke plumes, and it links to Smoke Forecast Outlooks that are issued on some larger fires.

New to the map? Follow these links for tips to get you started

- A Guide to the Icons
- How to ...
- Using the Dashboard
- Fire & Smoke Info
- Questions?
- 1 Icon Guide

Here is a quick guide to the icons on the map.

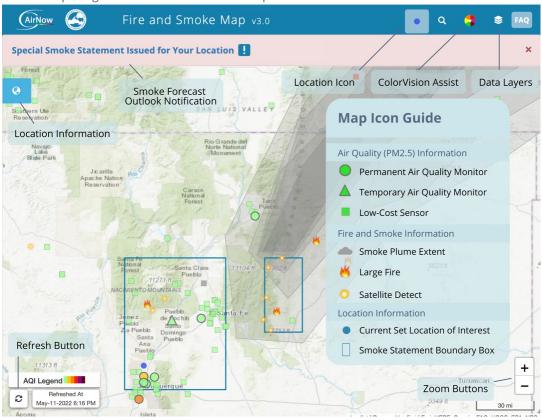

<<back to top>>

## 2 How To ...

#### Find a location

- See a blue dot on the map? That's the location you've selected. If you click it, the map will center on that dot and zoom in.
- Don't see the blue dot on the map? Click on the icon on the Top Menu on the upper righthand corner of the map and type a location in the search box. You can enter an address, a geographic region, or even a landmark.
- You also can drag the dot on the map around to change the location you want to view.

#### Make a favorite locations list

You can save locations by creating a favorites list. Here's how:

- 1. Click on a monitor or sensor, then click the "Add to Favorites" button on the lower left corner of the popup box. Do this for each monitor or sensor you want to add.
- 2. After you've added the monitors or sensors you want to save, click the location icon (icon) on the left side of the page. You will see your saved locations.
- 3. Click the "Bookmark" link. That generates a unique web address (URL) and opens a popup box where you can copy the URL to the clipboard.
- 4. Open a new tab in your browser. Paste the URL you copied to the clipboard into the address bar, then bookmark it. Go to the bookmark each time you want to check the Map. You also can share the unique URL with others.

#### Zoom in and out

• Click the zoom button  $\frac{+}{-}$  on the lower right of the map to make it larger or smaller.

#### Turn map features on or off

• Click the layer icon on the upper righthand corner of the map to show a menu of features that you can turn on or off. Do you want to see only the locations of large fire incidents, for example? You can do that by unchecking the other boxes.

#### **Use ColorVision Assist**

A version of the map is available for people with color vision deficiencies. This version uses a
modified color scale that makes it easier for some people to distinguish between the colors of
the U.S. Air Quality Index (AQI). To open the ColorVision Assist layer, click the multi-colored
wheel in the upper right hand corner of the map.

#### Refresh the map

Make sure you're seeing the latest information! Use the refresh button at the lower left of the
map to update the data. The button turns pink when the map needs refreshing (like this 2). A

pink banner also appears at the top of the map to remind you. You can click that banner to refresh the map, too.

#### See a quick guide to the AQI colors

• Click the AQI legend at the bottom left of the map to open a box showing the Air Quality Index categories by color. (Look for this: AQI Legend )

#### Find out more about air quality at a location

Monitors and sensor icons on the map change color based on the amount of particle pollution in the air. The colors show the NowCast Air Quality Index (AQI) category. If an icon is gray, that indicates that data is not available.

When you click a monitor or sensor icon, a "<u>Dashboard</u>" will pop up with more information about air quality and fires at that location.

#### Learn more about air quality, fire and smoke conditions near your location

Click the **location icon** on the left side of the map to open a box with more information about the location you have selected. Click on the words:

- Air Quality to see the nearest monitors and sensors and the current NowCast AQI at those locations.
- **Fire Information** to see information on the number of fires in the area and how far the fires are from the location.
- **Smoke Plumes** to find out if a smoke plume has been detected in the area.
- Smoke Outlooks to learn whether a Smoke Forecast Outlook has been issued for the area.

Note: if you have not selected a location, the information above will show "location not set." Click the search icon (Q) to set a location.

Also: If a Smoke Forecast Outlook has been issued for the area, a pink banner will appear at the top of the box when you click any of these icons. You can click that banner for more information. It looks like this:

Special Smoke Outlook Issued for Your Location []

<<back to top>>

## Using the Dashboard

When you click a monitor or sensor icon, a "Dashboard" will pop up with more information about air quality and fires at that location. Click the icons on the Dashboard to learn more.

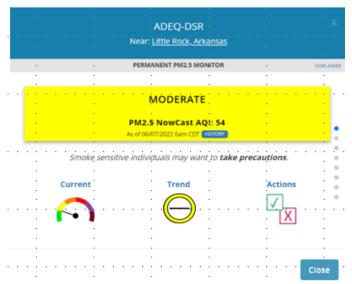

"Current" takes you to information on current air quality;

"Trend" lets you know if air quality is getting better, worse or staying the same; and

"Actions" takes you to recommendations for actions to take based on your air quality.

To see even more info for your location, including recent air quality history, click or tap the gray dots on the righthand side of the dashboard. You can also scroll.

#### Understanding the trend icons

Air quality can change rapidly during a fire. The trend shows what the NowCast AQI category would be in the next few hours *if* conditions continue to remain at recent levels. If conditions change, the NowCast may not reach this category.

Depending on how air quality has changed over the past 30 minutes, the PM<sub>2.5</sub> trend can be stable, increasing, decreasing, or variable. Here's what the trend icons look like:

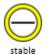

*Stable*: The trend is stable. This indicates that the most recent conditions have remained the same as they are now.

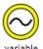

*Variable*: The trend is variable. This means that recent data show that air quality has both worsened and improved in the past half hour.

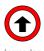

*Increasing*: This means air quality is getting worse at this location.

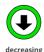

Decreasing: This means air qualtiy is improving at this location.

# 4 Fire and Smoke Information

#### **Smoke Forecast Outlooks**

Smoke Forecast Outlooks, where available, discuss expected wildfire activity and smoke impacts.

• When a Smoke Forecast Outlook is available for your location, a pink banner will appear at the top of the page. It looks like this:

### Special Smoke Outlook Issued for Your Location !

- You can also check for available Smoke Forecast Outlooks by clicking the location icon ( ) on the left side of the map and selecting "Smoke Outlooks" from the drop-down menu.
- To see the area covered by the Smoke Forecast Outlooks on the Fire and Smoke Map, click the Layers menu ( ≥ ) at the top right corner of the map. From the menu, select "Boundaries" under "Smoke Outlooks."

#### Other Fire and Smoke Plume Info on the Map

#### <u>lump to Smoke Plumes</u>

The Fire and Smoke Map shows two types of fires: large fire incidents and satellite fire detections.

#### **Large Fire Incident**

Fire icons () show active large fire incidents, reported by the U.S. National Interagency Fire Center. Click on the icon to see information about the fire, including the fire name, overall fire size and containment status.

#### **Satellite Fire Detections**

Satellite fire detections ( ) are based on information from the National Oceanic and Atmospheric Administration's (NOAA) Hazard Mapping System. This is a combination of satellite-detected "hotspots" and fire locations that humans analyze based on smoke plumes. For large fires, multiple satellite detections may occur for the same fire. Click the icon to see the latitude and longitude of the fire.

Note: You may see both large fire incident icons and satellite fire detections on the same fire.

#### **Smoke Plumes**

Smoke plume location information comes from the NOAA Hazard Mapping System. While this information indicates that smoke is present, the smoke may be high in the air instead of at ground level.

<<back to top>>

### 6 Have Questions?

See our Questions and Answers at <a href="https://www.airnow.gov/fasm-info">https://www.airnow.gov/fasm-info</a>, or email us at firesmokemap@epa.gov.

<<back to top>>